# **FERPA (South Dakota)**

Last Modified on 12/13/2024 12:27 pm CST

Add a FERPA [Record](http://kb.infinitecampus.com/#add-a-ferpa-record) | End a FERPA [Record](http://kb.infinitecampus.com/#end-a-ferpa-record) | Print a [Report](http://kb.infinitecampus.com/#print-a-report) | FERPA Field [Descriptions](http://kb.infinitecampus.com/#ferpa-field-descriptions)

#### Tool Search: FERPA

The FERPA (Family Educational Rights and Privacy Act) gives parents/guardians certain rights regarding their children's education records. For more [information,](https://www2.ed.gov/policy/gen/guid/fpco/ferpa/index.html) visit the US Department of Education website.

This information is current as of the Campus.2427 (July 2024) release.

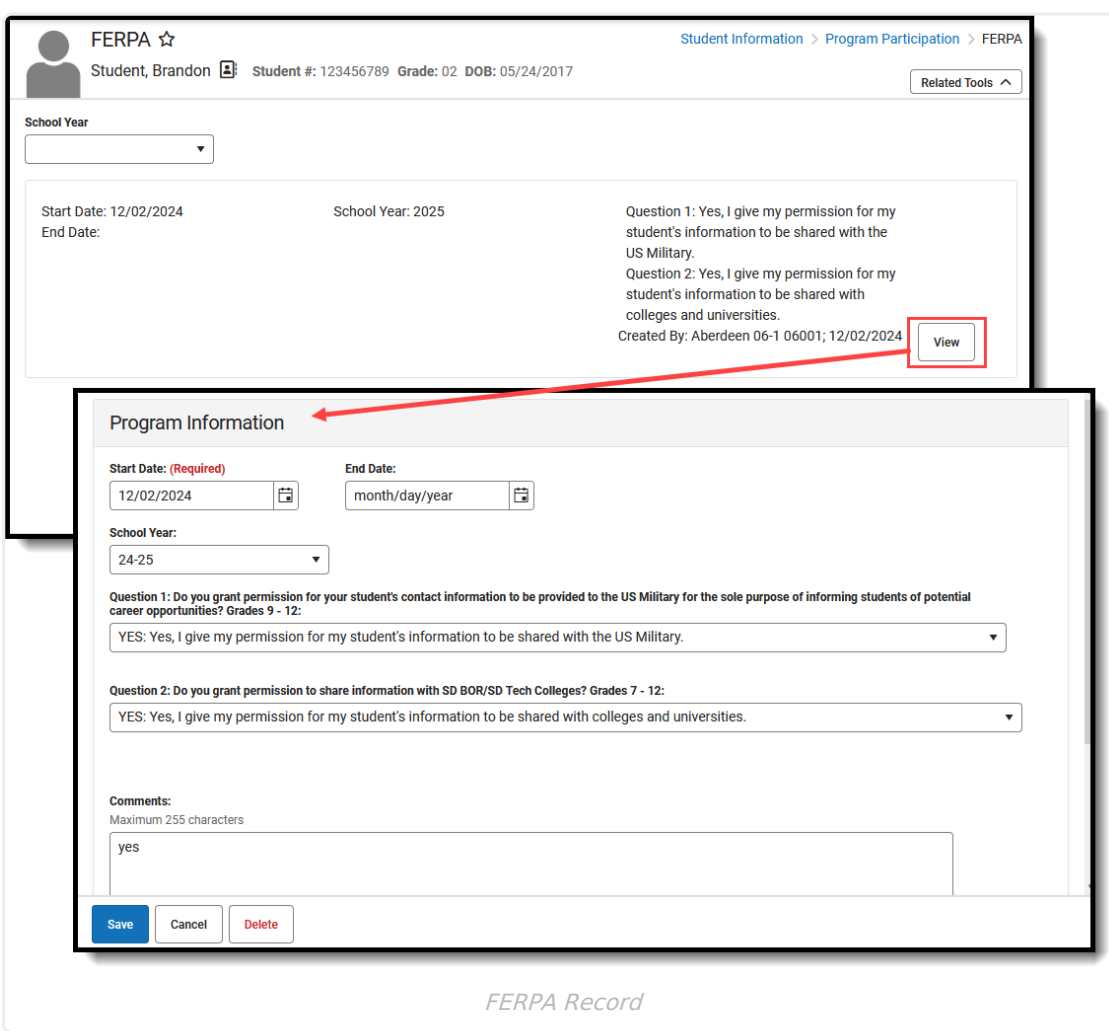

**Read** - Access and view the FERPA tool. **Write** - Modify existing FERPA records.

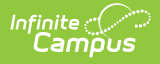

**Add** - Enter new FERPA records. **Delete** - Permanently remove FERPA records.

For more information about Tool Rights and how they function, see the Tool [Rights](https://kb.infinitecampus.com/help/tool-rights-user) article.

Use the [Federal/State](https://kb.infinitecampus.com/help/statefederal-program-updater) Program Updater tool to import FERPA records to this tool.

This tool is available in both State and District Editions.

The main view of the FERPA record is the Program Editor, which lists all FERPA records in chronological order (most recent record listed first) that have been recorded for the student.

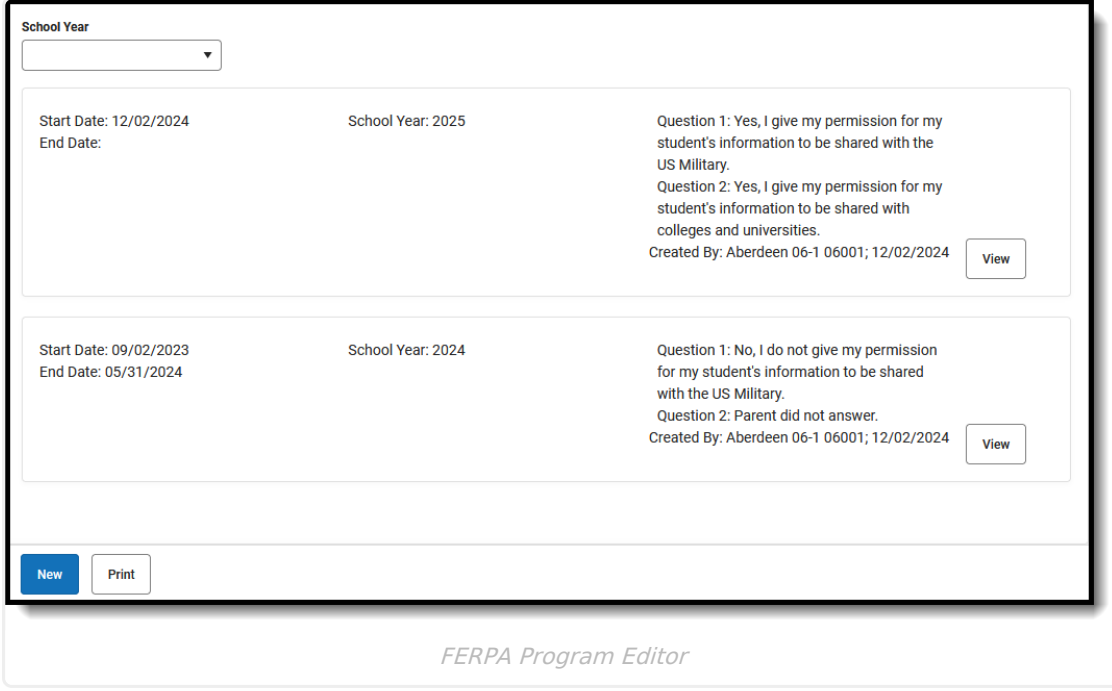

Click **View** to view the **Program Detail** for the selected record and see details about that record, and modify it as needed.

## **Add a FERPA Record**

- 1. Click **New** in the action bar across the bottom. The Program Information editor displays.
- 2. Enter a **Start Date** for when the parent/guardian provided answers to the FERPA waiver.
- 3. Select the **School Year** to which this record applies.
- 4. Select the appropriate answers for **Questions 1 and 2**.
- 5. Enter any **Comments** related to this record.
- 6. Click **Save** when finished. The new record is listed below the School Year field.

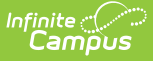

To change the FERPA record, select the record by clicking **View**. Make any necessary changes and click **Save** when finished.

**Overlapping records are not allowed,** meaning an existing record needs to be ended before a new record can be added. To add a new FERPA record, click **New** and enter the applicable information for the new record.

### **End a FERPA Record**

- 1. Click **View** top open an existing FERPA record. The Program Information editor displays.
- 2. Enter an **End Date** for when the information for the current FERPA waiver ended. End dates must be AFTER the start date.
- 3. Enter any **Comments** needed for this record.
- 4. Click **Save** when finished. The record is ended and is displayed on the Program Editor with an End Date.

## **Print a Report**

Click **Print** from the Program Editor list to generate a PDF Summary of the student's FERPA records.

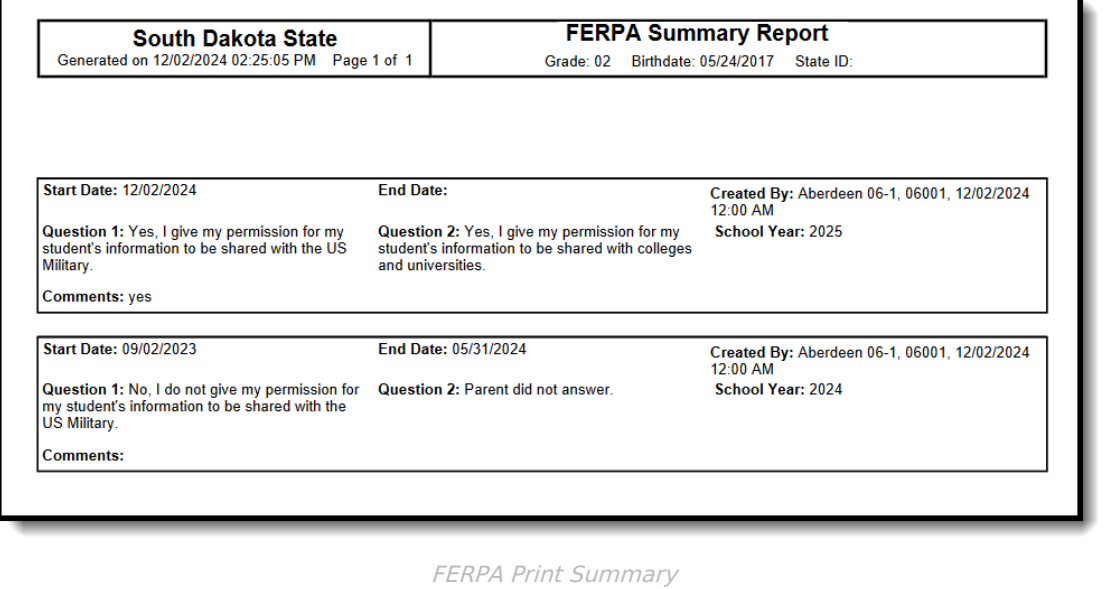

# **FERPA Field Descriptions**

**Field Description Additional Information**

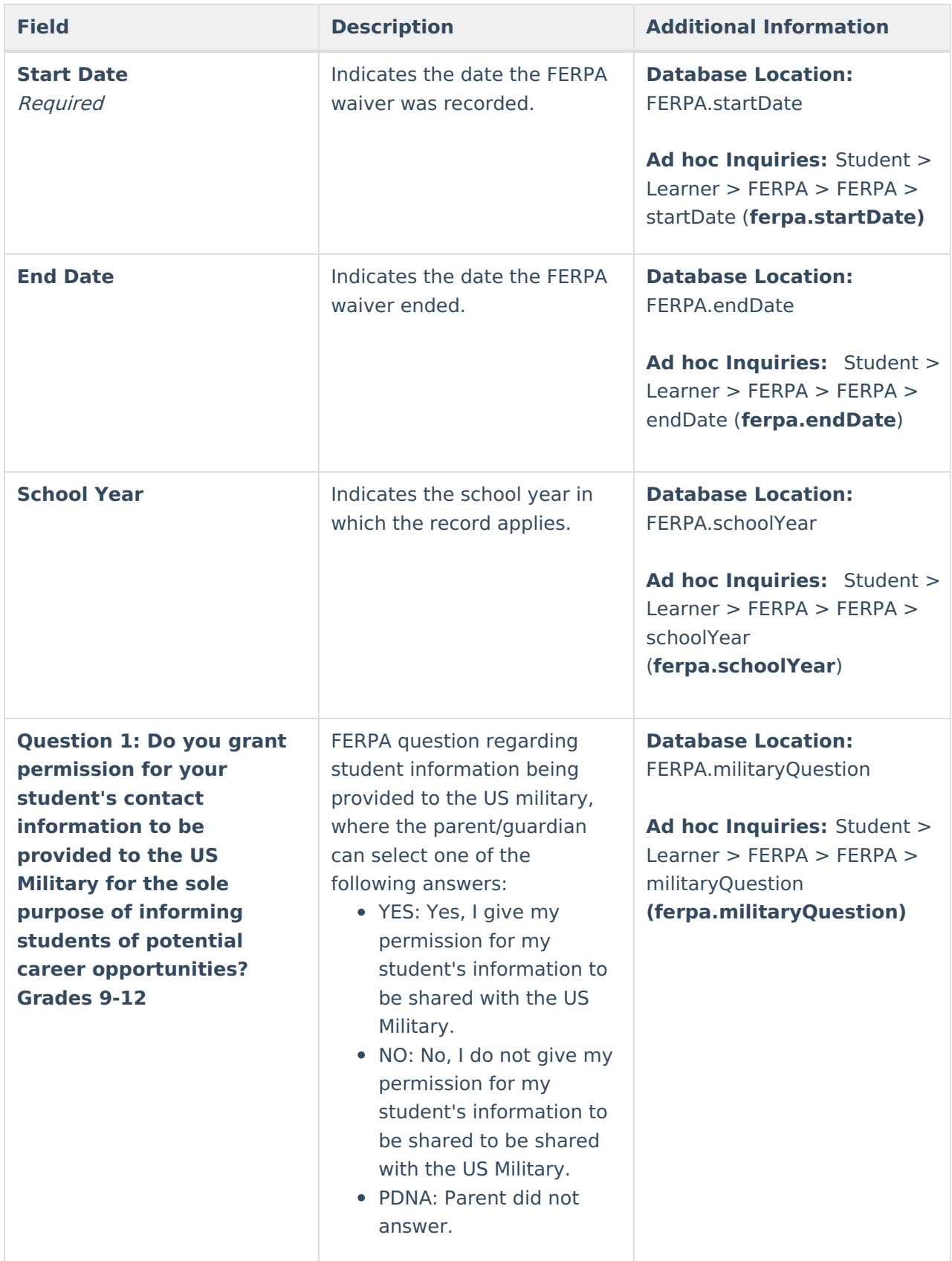

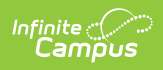

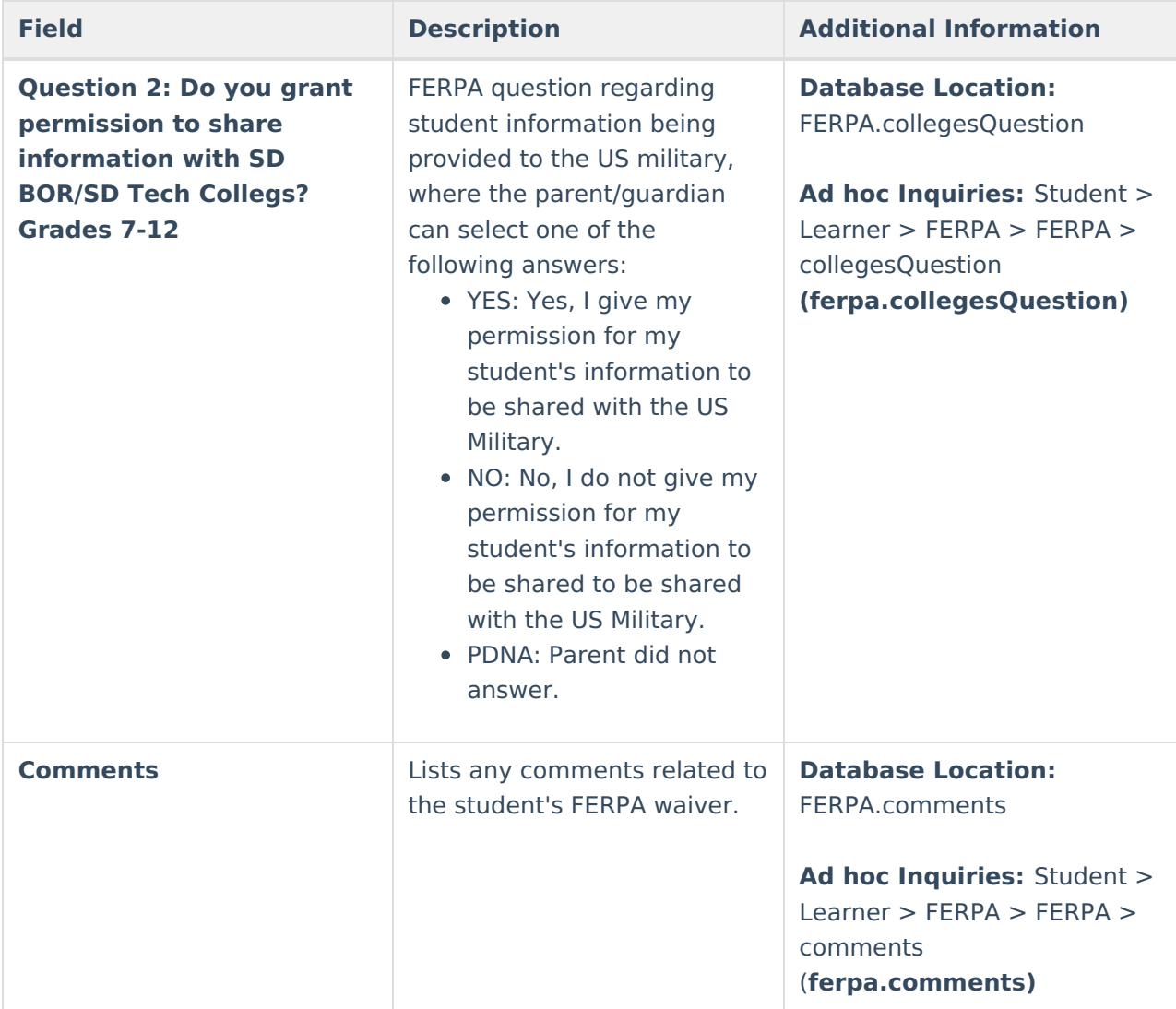